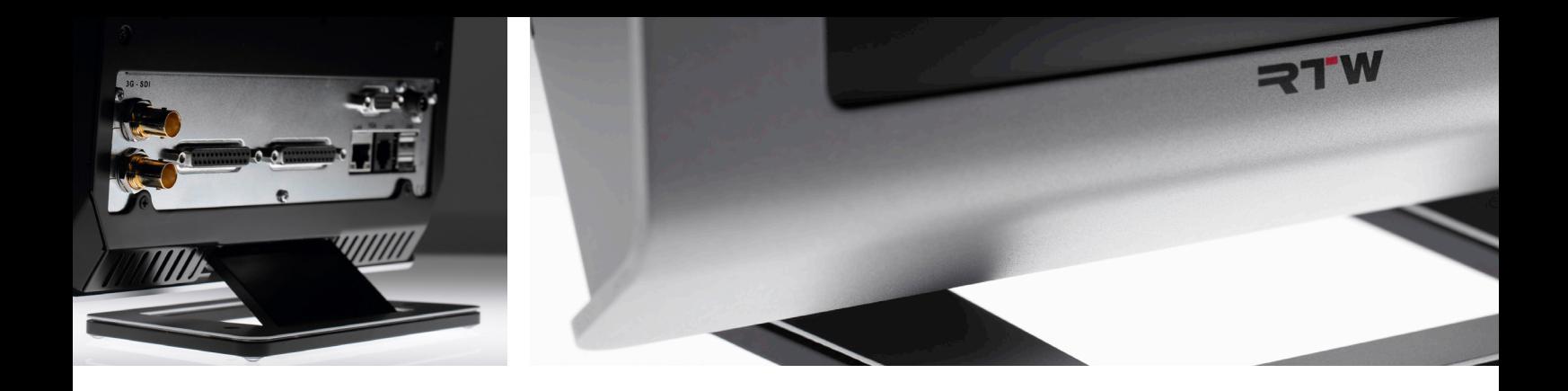

## TouchMonitor TM7/TMR7/TM9 Software-Update-Manual DECES CONSERVITY OF THE SOFTWARE DECESSION OF THE SOFTWARE OF THE SOFTWARE OF THE SOFTWARE

Anleitung zur Durchführung eines Software-Updates

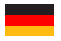

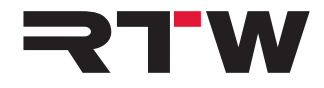

## Software-Update-Manual

für

RTW TouchMonitor TM7/TMR7/TM9 Serien

© **RTW** | Technische Änderungen vorbehalten! RTW GmbH & Co. KG Am Wassermann 25 | 50829 Köln | Germany Phone +49 221. 70 913-0 sales@rtw.com | www.rtw.com

 $\epsilon$ 

Inhalt der gelieferten ZIP-Datei:

- Software-Update-Dateien (rtw-tm-fw-n-n.bin. n-n: Firmware-Version)
- Release Notes
- Aktualisiertes Online-Manual (PDF- und HTML-Dateien)
- Diese Update-Anleitung
- 1. Entpacken Sie die ZIP-Datei auf Ihrem Computer. Ein neuer Ordner mit den Dateien wird angelegt.
- 2. Stecken Sie den USB-2.0-Stick in einen USB-Anschluss an Ihrem Computer.
- 3. Folgen Sie den Schritten im folgenden Abschnitt (entspricht Kapitel 5 des Manuals).

## Software-Update

Um Ihrem TouchMonitor nach Bedarf jederzeit neue Funktionen und Instrumente hinzufügen zu können, sollten Sie in regelmäßigen Abständen die System-Software (Firmware) aktualisieren. Es stehen immer nur die Optionen und Lizenzen im Gerät zur Verfügung, die zum Zeitpunkt der Veröffentlichung der installierten Software-Version für Ihr Gerät erhältlich waren.

Software-Updates erhalten Sie über Ihren Vertriebspartner oder im Download-Bereich auf unserer Web-Seite (https://www.rtw.com/ de/support/manual-software-downloads.html). Klicken Sie dort auf "Audio-Monitore" und dann auf die Option, die Ihrem Gerätetyp entspricht.

## Gehen Sie wie folgt vor, wenn Sie Ihre Software aktualisieren:

- 1. Kopieren Sie die Update-Datei (rtw-tm-fw-n-n.bin; n-n: Versionsnummer) ins Hauptverzeichnis eines USB-2.0-Sticks.
- 2. Melden Sie den USB-2.0-Stick ordnungsgemäß vom Computer-System ab! Ziehen Sie ihn erst dann vom Computer ab!

ACHTUNG! - Die Abmeldung vom Computer ist erforderlich, um eine Beschädigung der kopierten Datei zu vermeiden!

3. Entfernen Sie den abgemeldeten USB-2.0-Stick von Ihrem Computer und stecken Sie ihn in einen der USB-Anschlüsse des TouchMonitor.

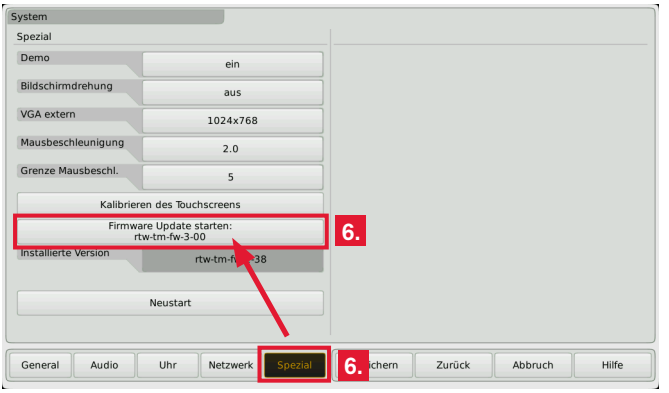

- 4. Falls nicht sichtbar, berühren Sie eine freie Stelle des Bildschirms oder ein Instrument zur Anzeige der Steuerleiste.
- 5. Berühren Sie die Taste Menü im rechten Bereich der Steuerleiste, dann im Hauptmenü die Taste Svstem.
- 6. Berühren Sie die Taste Spezial. Die zusätzliche Taste Firmware Update starten: rtw-tm-fw-n-n wird angezeigt.
- 7. Berühren Sie die Taste. Das ca. 10-minütige Update wird gestartet.

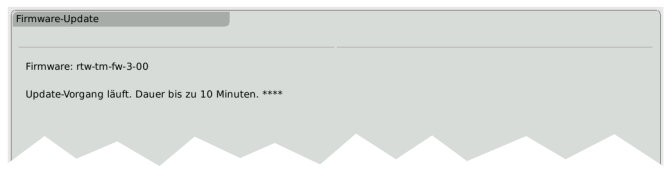

- 8. Wenn das Update abgeschlossen ist, wird der TouchMonitor automatisch neu gestartet.
- 9. Berühren Sie die Taste Menü im rechten Bereich der Steuerleiste. dann im Hauptmenü die Taste Info-Menü.
- 10. Überprüfen Sie die Software-Version (dort sollte die Bezeichnung der Update-Datei erscheinen), die Seriennummer und die Modellbezeichnung.